# Infinite Series Personal Computer Infinite B916

G52-B9161X1

# Contents

| Copyright Notice                             | iii  |
|----------------------------------------------|------|
| Trademarks                                   | iii  |
| Revision                                     | iii  |
| Upgrade and Warranty                         | iv   |
| Acquisition of Replaceable Parts             | iv   |
| Technical Support                            | iv   |
| Green Product Features                       | iv   |
| Environmental Policy                         | v    |
| Chemical Substances Information              | v    |
| Battery Information                          | v    |
| Safety Instructions                          | vi   |
| CE Conformity                                | viii |
| FCC-B Radio Frequency Interference Statement | viii |
| WEEE Statement                               | viii |
| RoHS Statement                               | ix   |
| Overview                                     | 1-1  |
| Packing Contents                             | 1-2  |
| System Overview                              | 1-3  |
| Getting Started                              | 2-1  |
| Safety & Comfort Tips                        | 2-2  |
| Hardware Setup                               | 2-3  |
| System Operations                            | 3-1  |
| Power Management                             |      |
| Network Connection (Windows 10)              |      |
| System Recovery (Windows 10)                 |      |
| System Recovery (F3 Hotkey Recovery)         |      |

# **Copyright Notice**

The material in this document is the intellectual property of MICRO-STAR INTERNATIONAL. We take every care in the preparation of this document, but no guarantee is given as to the correctness of its contents. Our products are under continual improvement and we reserve the right to make changes without notice.

# Trademarks

All trademarks are the properties of their respective owners.

# Revision

Revision Date V1.0 2017/ 09

## **Upgrade and Warranty**

Please note that certain components preinstalled in the product may be upgradable or replaceable by user's request. For any further information about the product users purchased, please contact the local dealer. Do not attempt to upgrade or replace any component of the product if you are not an authorized dealer or service center, since it may cause the warranty void. It is strongly recommended that you contact the authorized dealer or service center for any upgrade or replace service.

# Acquisition of Replaceable Parts

Please be noticed that the acquisition of replaceable parts (or compatible ones) of the product users purchased in certain countries or territories may be fulfilled by the manufacturer within 5 years at most since the product has been discontinued, depending on the official regulations declared at the time. Please contact the manufacturer via http://www.msi.com/support/ for the detailed information about the acquisition of spare parts.

# **Technical Support**

If a problem arises with your system and no solution can be obtained from the user's manual, please contact your place of purchase or local distributor. Alternatively, please try the following help resources for further guidance. Visit the MSI website for technical guide, BIOS updates, driver updates and other information via http://www.msi.com/support/

### **Green Product Features**

- Reduced energy consumption during use and stand-by
- Limited use of substances harmful to the environment and health
- Easily dismantled and recycled
- Reduced use of natural resources by encouraging recycling
- Extended product lifetime through easy upgrades
- Reduced solid waste production through take-back policy

# **Environmental Policy**

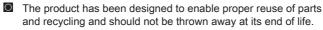

- Users should contact the local authorized point of collection for recycling and disposing of their end-of-life products.
- Visit the MSI website and locate a nearby distributor for further recycling information.
- Users may also reach us at gpcontdev@msi.com for information regarding proper Disposal, Take-back, Recycling, and Disassembly of MSI products.

# **Chemical Substances Information**

In compliance with chemical substances regulations, such as the EU REACH Regulation (Regulation EC No. 1907/2006 of the European Parliament and the Council), MSI provides the information of chemical substances in products at: http://www.msi.com/html/popup/csr/evmtprtt\_pcm.html

# **Battery Information**

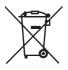

European Union:

Batteries, battery packs, and accumulators should not be disposed of as unsorted household waste. Please use the public collection system to return, recycle, or treat them in compliance with the local regulations.

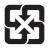

Taiwan:

For better environmental protection, waste batteries should be collected separately for recycling or special disposal.

廢電池請回收

California, USA:

The button cell battery may contain perchlorate material and requires special handling when recycled or disposed of in California.

For further information please visit:

http://www.dtsc.ca.gov/hazardouswaste/perchlorate/

Danger of explosion if battery is incorrectly replaced. Replace only with the same or equivalent type recommended by the manufacturer.

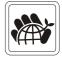

| Safety I | nstructions |
|----------|-------------|
|----------|-------------|

Read the safety instructions carefully and thoroughly.All cautions and warnings on the equipment or user's manual should be noted.

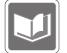

Keep the User's Guide that comes with the package for future reference.

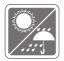

Keep this equipment away from humidity and high temperature.

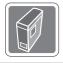

Lay this equipment on a reliable flat surface before setting it up.

- Make sure that the power voltage is within its safety range and has been adjusted properly to the value of 100~240V before connecting the equipment to the power outlet. Do not disable the protective earth pin from the plug. The equipment must be connected to an earthed mains socket-outlet.
- 100~240V
- Always unplug the AC power cord before installing any add-on card or module to the equipment.
- Always disconnect the AC power cord or switch the wall socket off if the equipment would be left unused for a certain time to achieve zero energy consumption.
- Rating: (Option 1) 100-240V~, 47-63Hz, 6-3A, (Option 2) 100-240V~, 47-63Hz, 10-5A, (Option 3) 100-240V~, 47-63Hz, 15-7.5A.

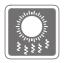

The ventilator on the enclosure is used for air convection and to prevent the equipment from overheating. Do not cover the ventilator.

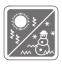

Do not leave the equipment in an unconditioned environment with a storage temperature above 60°C (140°F) or below 0°C (32°F), which may damage the equipment.

NOTE: The maximum operating temperature is around 40°C.

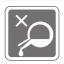

Never pour any liquid into the opening that could damage or cause electrical shock.

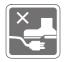

Place the power cord in a way that people are unlikely to step on it. Do not place anything on the power cord.

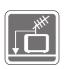

- When installing the coaxial cable to the TV Tuner, it is necessary to ensure that the metal shield is reliably connected to protective earthing system of the building.
- Cable distribution system should be grounded (earthed) in accordance with ANSI/NFPA 70, the National Electrical Code (NEC), in particular Section 820.93, Grounding of Outer Conductive Shield of a Coaxial Cable.

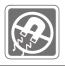

Always keep the strong magnetic or electrical objects away from the equipment.

If any of the following situations arises, get the equipment checked by service personnel:

- Y
- The power cord or plug is damaged.
- Liquid has penetrated into the equipment.
- The equipment has been exposed to moisture.
- The equipment does not work well or you can not get it work according to user's manual.
- The equipment has dropped and damaged.
- The equipment has obvious sign of breakage.
- 1. The optical storage devices are classified as CLASS 1 LASER PRODUCT. Use of controls or adjustments or performance of procedures other than those specified is prohibited.
- 2. Do not touch the lens inside the drive.

# **CE Conformity**

Hereby, Micro-Star International CO., LTD declares that this device is in compliance with the essential safety requirements and other relevant provisions set out in the European Directive.

# CE

# FCC-B Radio Frequency Interference Statement

This equipment has been tested and found to comply with the limits for a Class B digital device, pursuant to Part 15 of the FCC Rules. These limits are designed to provide reasonable protection against harmful interference in a residential installation. This equipment

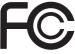

generates, uses and can radiate radio frequency energy and, if not installed and used in accordance with the instruction manual, may cause harmful interference to radio communications. However, there is no guarantee that interference will not occur in a particular installation. If this equipment does cause harmful interference to radio or television reception, which can be determined by turning the equipment off and on, the user is encouraged to try to correct the interference by one or more of the measures listed below:

- Reorient or relocate the receiving antenna.
- Increase the separation between the equipment and receiver.
- Connect the equipment into an outlet on a circuit different from that to which the receiver is connected.
- Consult the dealer or an experienced radio/television technician for help.

#### Notice 1

The changes or modifications not expressly approved by the party responsible for compliance could void the user's authority to operate the equipment.

#### Notice 2

Shielded interface cables and AC power cord, if any, must be used in order to comply with the emission limits.

This device complies with Part 15 of the FCC Rules. Operation is subject to the following two conditions:

- 1. this device may not cause harmful interference, and
- 2. this device must accept any interference received, including interference that may cause undesired operation.

### **WEEE Statement**

Under the European Union ("EU") Directive on Waste Electrical and Electronic Equipment, Directive 2002/96/EC, which takes effect on August 13, 2005, products of "electrical and electronic equipment" cannot be discarded as municipal waste anymore and manufacturers of covered electronic equipment will be obligated to take back such products at the end of their useful life.

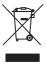

#### viii

# **RoHS Statement**

#### Japan JIS C 0950 Material Declaration

A Japanese regulatory requirement, defined by specification JIS C 0950, mandates that manufacturers provide material declarations for certain categories of electronic products offered for sale after July 1, 2006.

http://www.msi.com/html/popup/csr/cemm\_jp.html

http://tw.msi.com/html/popup/csr\_tw/cemm\_jp.html

#### India RoHS

This product complies with the "India E-waste (Management and Handling) Rule 2011" and prohibits use of lead, mercury, hexavalent chromium, polybrominated biphenyls or polybrominated diphenyl ethers in concentrations exceeding 0.1 weight % and 0.01 weight % for cadmium, except for the exemptions set in Schedule 2 of the Rule.

#### **Turkey EEE regulation**

Conforms to the EEE Regulations of the Republic Of Turkey

#### Ukraine restriction of hazardous substances

The equipment complies with requirements of the Technical Regulation, approved by the Resolution of Cabinet of Ministry of Ukraine as of December 3, 2008 № 1057, in terms of restrictions for the use of certain dangerous substances in electrical and electronic equipment.

#### Vietnam RoHS

As from December 1, 2012, all products manufactured by MSI comply with Circular 30/2011/TT-BCT temporarily regulating the permitted limits for a number of hazardous substances in electronic and electric products.

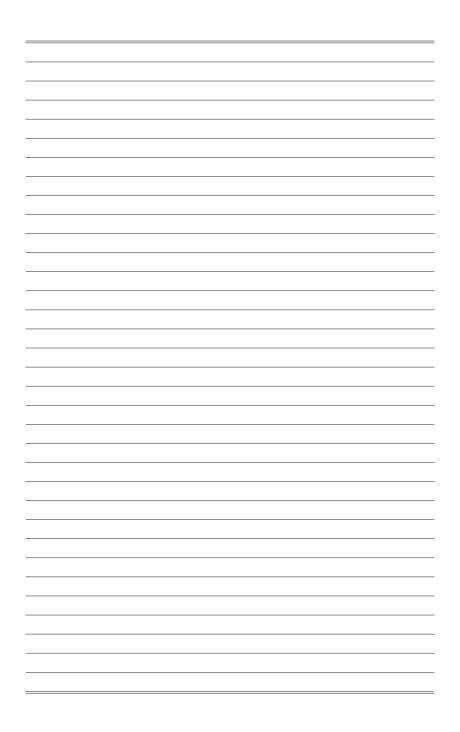

# 1

# Overview

Congratulations for purchasing the Infinite Series Personal Computer System. This system is your best PC choice. With the fantastic appearance, it can easily be set anywhere. The feature packed platform also gives you an exciting PC experience.

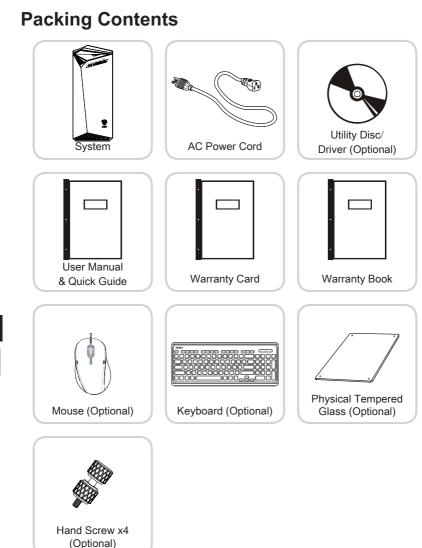

- \* Please contact us immediately if any of the items is damaged or missing.
- \* The illustrations are for reference only and your packing contents may slightly vary depending on the model you purchased.

1-2

## **System Overview**

#### > Front View

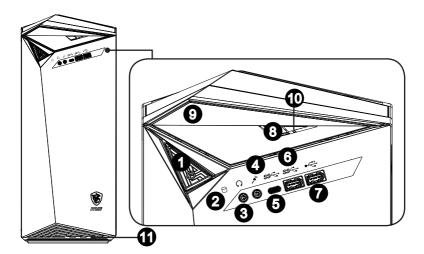

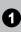

#### Power Button

Press the power button to turn the system on and off.

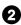

#### Hard Disk Drive LED

This indicator shows the activity status of the HDD. It flashes when the system is accessing data on the HDD and remains off when no disk activity is detected.

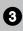

#### Headphone Jack

This connector is provided for headphones or speakers.

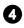

#### Microphone Jack

This connector is provided for microphones.

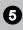

#### USB 3.1 Gen1 Port (Type-C) USB Type-C port is allowing for reversible plug orientation.

## 6

#### USB 3.1 Gen1 Port (Type-A)

The USB (Universal Serial Bus) port is for attaching USB devices such as keyboard, mouse, or other USB-compatible devices. It supports up to 5Gbit/s (SuperSpeed) data transfer rate. The USB 3.1 Gen1 port is backward-compatible with USB 2.0 devices.

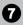

#### USB 2.0 Port

The USB (Universal Serial Bus) port is for attaching USB devices such as keyboard, mouse, or other USB-compatible devices. It supports up to 480Mbit/s (Hi-Speed) data transfer rate.

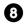

#### ODD Eject Button

Press the button to open the optical disk drive.

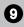

#### **Optical Disk Drive**

A DVD Super-Multi drive is integrated for your home entertainment (Blu-ray is optional).

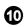

#### Eject Hole

Insert a thin, straight object (such as a paper clip) into the eject hole to open the optical disk drive manually if the eject button does not work.

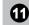

#### Ventilator

The ventilator on the enclosure is used for air convection and to prevent the equipment from overheating. Do not cover the ventilator.

#### Important

High-speed devices are recommended for USB 3.1 Gen1 ports whereas low-speed devices, such as mouse or keyboard, are suggested to be plugged into the USB 2.0 ports.

#### > Rear View

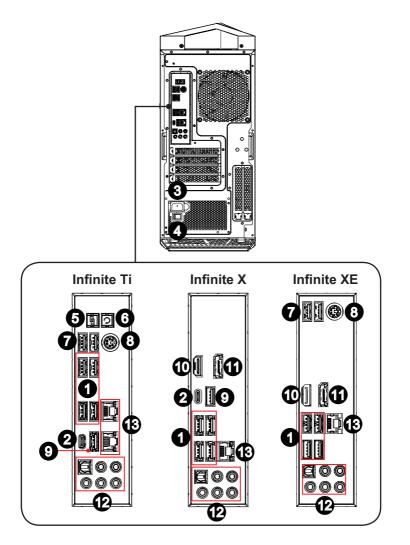

1-5

## 1

#### USB 3.1 Gen1 Port (Type-A)

The USB (Universal Serial Bus) port is for attaching USB devices such as keyboard, mouse, or other USB-compatible devices. It supports up to 5Gbit/s (SuperSpeed) data transfer rate. The USB 3.1 Gen1 port is backward-compatible with USB 2.0 devices.

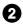

#### USB 3.1 Gen2 Port (Type-C)

USB Type-C port is allowing for reversible plug orientation.

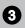

#### Power Jack

Power supplied through this jack supplies power to your system.

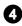

#### Power Supply Switch

Switch this switch to - can turn on the power supply. Switch it to 0 to cut off the power circulation.

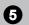

6

#### **BIOS Flashback Button**

Press the BIOS Flashback button to update BIOS.

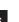

#### Clear CMOS Button

Power off your computer. Press and hold the Clear CMOS button for about 5-10 seconds to reset BIOS to default values.

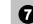

#### USB 2.0 Port

The USB (Universal Serial Bus) port is for attaching USB devices such as keyboard, mouse, or other USB-compatible devices. It supports up to 480Mbit/s (Hi-Speed) data transfer rate.

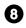

9

#### PS/2® Keyboard/ Mouse Combo Port

The PS/2® keyboard/ mouse DIN connector for PS/2® keyboard/ mouse.

#### USB 3.1 Gen2 Port (Type-A)

The USB (Universal Serial Bus) port is for attaching USB devices such as keyboard, mouse, or other USB-compatible devices. It supports up to 10Gbit/s (SuperSpeed) data transfer rate. The USB 3.1 Gen2 port is backward-compatible with USB 2.0 devices.

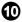

#### HDMI-Out Port

The High-Definition Multimedia Interface (HDMI) is an all-digital audio/video interface capable of transmitting uncompressed streams. HDMI supports all TV format, including standard, enhanced, or high-definition video, plus multi-channel digital audio on a single cable.

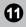

#### DisplayPort

DisplayPort is a digital display interface standard. This connector is used to connect a monitor with DisplayPort inputs.

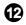

#### Line-In

Used for connecting external audio outputting devices.

#### Line-Out

Used as a connector for speakers or headphones.

Mic

Used as a connector for a microphone.

#### CS-Out

Center/ subwoofer line out in 5.1/7.1 channel mode.

#### RS-Out

Rear surround sound line out in 4/ 5.1/ 7.1 channel mode.

#### S/PDIF-Out

This S/PDIF (Sony & Philips Digital Interconnect Format) connector is provided for digital audio transmission to external speakers through an optical fiber cable.

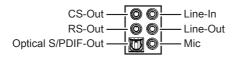

# 13

#### LAN Jack

The standard RJ-45 LAN jack is provided for connection to the Local Area Network (LAN). You can connect a network cable to it.

| Yellow Green/ Orange |        |                   |                                                                 |  |
|----------------------|--------|-------------------|-----------------------------------------------------------------|--|
| LED                  | Color  | LED State         | Condition                                                       |  |
| Left                 | Yellow | Off               | LAN link is not established.                                    |  |
|                      |        | On (steady state) | LAN link is established.                                        |  |
|                      |        | On (blinking)     | The computer is communicating with another computer on the LAN. |  |
| Right                | Green  | Off               | 10 Mbit/sec data rate is selected.                              |  |
|                      |        | On                | 100 Mbit/sec data rate is selected.                             |  |
|                      | Orange | On                | 1000 Mbit/sec data rate is selected.                            |  |

#### 1-7

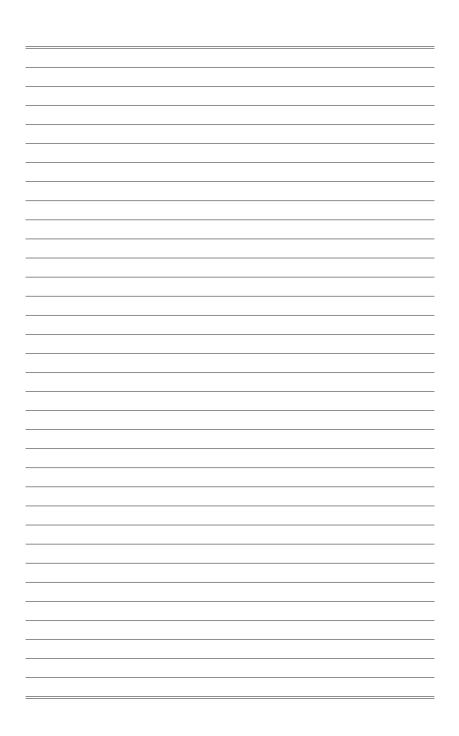

# 2

# **Getting Started**

This chapter provides you with the information on hardware setup procedures. While connecting peripheral devices, be careful in holding the devices and use a grounded wrist strap to avoid static electricity.

## Safety & Comfort Tips

The Personal Computer System is a portable platform that allows you to work anywhere. However, choosing a good workspace is important if you have to work with your PC for a long period of time.

- 1. Your work area should have enough illumination.
- 2. Choose the proper desk and chair and adjust their height to fit your posture when operating.
- 3. When sitting on the chair, sit straight and keep a good posture. Adjust the chair's back (if available) to support your back comfortably.
- 4. Place you feet flat and naturally on the floor, so that your knees and elbows have the proper position (about 90-degree) when operating.
- 5. Put your hands on the desk naturally to support your wrists.
- 6. Avoid using your PC in a place where discomfort may occur (such as on the bed).
- 7. The Personal Computer System is an electrical device. Please treat it with great care to avoid personal injury.

# **Hardware Setup**

#### > Connecting the AC Power

- 1. Unpack the package to find the AC power cord. Plug one end of the AC power cord to the Personal Computer System.
- 2. Plug the male end to the electrical outlet.

#### Disconnecting the AC Power

- 3. Unplug the AC power cord from the electrical outlet first.
- 4. Unplug the AC power cord from the Personal Computer System.

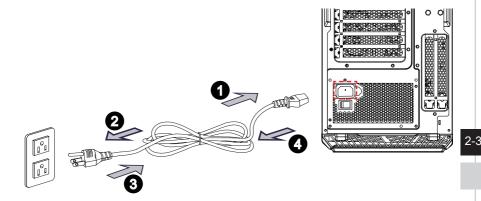

#### Important

When unplugging the AC power cord, always hold the connector part of the cord. Never pull the cord directly.

#### > Powering on the System

Press the power button to power on the system.

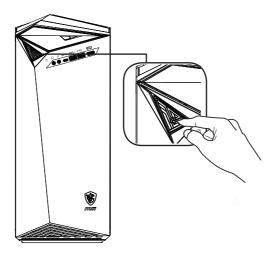

2-4

# 3

# **System Operations**

This chapter provides you with essential information on system operations.

#### Important

All information is subject to change without prior notice.

## **Power Management**

Power management of personal computers (PCs) and monitors has the potential to save significant amounts of electricity as well as deliver environmental benefits.

To be energy efficient, turn off your display or set your PC to sleep mode after a period of user inactivity.

#### Power Management in Windows 10

[Power Options] in Windows OS allow you to control the power management features of your display, hard drive, and battery. Right-click [Start] select [Control Panel] from the list and then click [System and Security].

Adjust your computer's settings

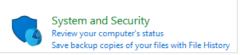

Select [Power Options] and choose a power plan that suits your personal needs. You may also fine-tune the settings by clicking [Change plan settings].

The Shut Down Computer menu presents the options of Sleep (S3/S4) & Shut Down (S5) for rapid and easy management of your system power.

#### Power Management through ENERGY STAR gualified monitors

The power management feature allows the computer to initiate a low-power or "Sleep" mode after a period of user inactivity. When used with an external ENERGY STAR gualified monitor, this feature also supports similar power management features of the monitor. To take advantage of these potential energy savings, the power management feature has been preset to behave in the following ENERGY STAR ways when the system is operating on AC power:

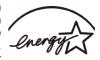

- Turn off the display after 10 minutes
- Initiate Sleep after 30 minutes

#### Waking the System Up

The computer shall be able to wake up from power saving mode in response to a command from any of the following:

- the power button, .
- the network (Wake On LAN),
- . the mouse.
- . the keyboard.

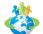

#### Energy Saving Tips:

- Turn off the monitor by pressing the monitor power button after a period of user inactivity.
- Tune the settings in Power Options under Windows OS to optimize your PC's power management.
- Install power saving software to manage your PC's energy consumption.
- Always disconnect the AC power cord or switch the wall socket off if your PC would be left unused for a certain time to achieve zero energy consumption.

# **Network Connection (Windows 10)**

#### ➤ Wired Network

- 1. Right-click [Start] 🕂 and select [Control Panel] from the list.
- 2. Select [View network status and tasks] under [Network and Internet].

| Adjust y | our computer's settings                                                                                                    |           | View by: Category -                                                                                               |
|----------|----------------------------------------------------------------------------------------------------|-----------|----------------------------------------------------------------------------------------------------|
|          | System and Security<br>Review your computer's status<br>Save backup copies of your files with File History<br>Backup and Restore (Windows 7)<br>Find and fix problems | <u>88</u> | User Accounts<br>Change account type<br>Appearance and Personalization<br>Change the theme                        |
|          | Network and Internet<br>Connect to the Internet<br>View network status and tasks<br>Choose homegroup and sharing options                                              | 3         | Adjust screen resolution<br>Clock, Language, and Region<br>Add a language<br>Change input methods                 |
| -0       | Hardware and Sound<br>View devices and printers<br>Add a device<br>Adjust commonly used mobility settings                                                             | G         | Change date, time, or number formats<br>Ease of Access<br>Let Windows suggest settings<br>Optimize visual display |
| õ        | Programs<br>Uninstall a program                                                                                                    |           |                                                                                                    |

3. Select [Set up a new connection or network].

| > -> 🛧 💆 > Control                  | Panel > Network and Internet > Network and Sharing Center                                                                 |
|-------------------------------------|----------------------------------------------------------------------------------------------------|
| Control Panel Home                  | View your basic network information and set up connections                                                                |
| Change adapter settings             | View your active networks<br>You are currently not connected to any networks.                                             |
| Change advanced sharing<br>settings | Change your networking settings                                                                                           |
|                                     | Set up a new connection or network<br>Set up a broadband, dial-up, or VPN connection; or set up a router or access point. |
|                                     | Troubleshoot problems                                                                                                    |
|                                     | Diagnose and repair network problems, or get troubleshooting information.                                                 |

3-4

- 4. Choose [Connect to the Internet] and click [Next].
- 5. Select [Broadband (PPPoE)] to connect using DSL or cable that requires a user name and password.

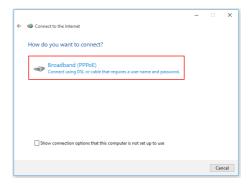

6. Type the information from your Internet Service Provider (ISP) and click [Connect] to establish your LAN connection.

|   |                           |                                                         | -    |      | ×   |
|---|---------------------------|---------------------------------------------------------|------|------|-----|
| ← | 😔 Connect to the Internet |                                                         |      |      |     |
|   |                           |                                                         | _    |      |     |
|   | Type the information      | from your Internet service provider (ISP)               |      |      |     |
|   | User name:                | [Name your ISP gave you]                                |      |      |     |
|   | Password:                 | [Password your ISP gave you]                            |      |      |     |
|   |                           | Show characters                                         |      |      |     |
|   |                           | Remember this password                                  |      |      |     |
|   | Connection name:          | Broadband Connection                                    |      |      |     |
|   |                           |                                                         |      |      |     |
|   | 😌 🗌 Allow other people    | to use this connection                                  |      |      |     |
|   | This option allows a      | nyone with access to this computer to use this connecti | o .  |      |     |
|   | I don't have an ISP       |                                                         |      |      |     |
|   |                           |                                                         |      |      |     |
|   |                           | Con                                                     | nect | Cani | cel |

#### > Wireless Network

1. Go to [Start] 🕂 , click [Settings] and select [Network and Internet].

2. A list of available WLAN connections pops up. Choose a connection from the list.

3. To establish a new connection, select [Network and Sharing Center].

| Related settings                |
|---------------------------------|
| Change adapter options          |
| Change advanced sharing options |
| Network and Sharing Center      |
| HomeGroup                       |
| Internet options                |
| Windows Firewall                |

- 4. Select [Set up a new connection or network].
- 5. Followingly, choose [Manually connect to a wireless network] and click [Next] to continue.
- 6. Enter information for the wireless network you intend to add and click [Next] to proceed.

| Enter informatio | n for the wireless network you want to add |
|------------------|--------------------------------------------|
| Network name:    |                                            |
| Security type:   | [Choose an option] V                       |
| Encryption type: |                                            |
| Security Key:    | Hide characters                            |
| Start this conn  | ection automatically                       |
|                  | if the network is not broadcasting         |
| Connect even     |                                            |

7. A new WLAN connection has been made.

#### 3-6

# System Recovery (Windows 10)

The purposes for using the System Recovery Function may include:

- Restore the system back to the initial status of original manufacturer's default settings.
- When some errors have occurred to the operating system in use.
- When the operating system is affected by virus and is not able to work normally.
- When you want to install the OS with other built-in languages.

Before using the System Recovery Function, please back up the important data saved on your system drive to other storage devices.

If the following solution fails to recover your system, please contact the authorized local distributor or service center for further assistance.

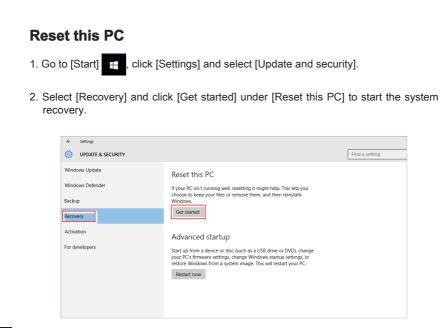

3-8

3. The [Choose an option] screen pops up. Choose between [Keep my files] and [Remove everything].

| os your personal files. |                    |                    |
|-------------------------|--------------------|--------------------|
|                         |                    |                    |
|                         |                    |                    |
| ps, and settings.       |                    |                    |
|                         |                    |                    |
|                         |                    |                    |
|                         | ops, and settings. | ops, and settings. |

|               | Keep my files     |                      |                                  |  |
|---------------|-------------------|----------------------|----------------------------------|--|
|               |                   | Only the drive where | Just remove my files             |  |
| Reset this PC | Remove everything | Windows is installed | Remove files and clean the drive |  |
|               |                   | All drives           | Just remove my files             |  |
|               |                   | All unives           | Remove files and clean the drive |  |

#### ➤ Keep my files

1. Select [Keep my files].

| Choose an option                                                             |        |
|------------------------------------------------------------------------------|--------|
| Keep my files<br>Removes apps and settings, but keeps your personal files.   |        |
| Remove everything<br>Removes all of your personal files, apps, and settings. |        |
|                                                                              |        |
|                                                                              | Cancel |

2. The [Your apps will be removed] screen shows a list of apps that will need to be reinstalled from the web or installation discs. Click [Next] to continue.

| € | Your apps will be removed                                                                                                    |
|---|----------------------------------------------------------------------------------------------------|
|   | Many apps can be reinstalled from the Store, but the following apps will need to be<br>reinstalled from the web or installation discs. This list will be saved to the desktop after<br>you reset this PC. |
|   |                                                                                                    |
|   |                                                                                                    |
|   |                                                                                                    |
|   | Next Cancel                                                                                                    |

3. The next screen will show the changes to be made during the process. Click [Reset] to start the system reset.

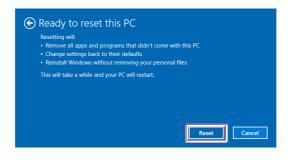

#### Remove everything

1. Select [Remove everything].

3-10

| Keep my files          | ngs, but keeps your personal files. |  |
|------------------------|-------------------------------------|--|
| nemoves apps and setti | igs, but keeps your personal mes.   |  |
| Remove everything      | ional files, apps, and settings.    |  |
|                        |                                     |  |
|                        |                                     |  |

- 2. If you have multiple hard drives, a screen will pop up, asking you to choose between [Only the drive where Windows is installed] and [All drives].
- 3. Then select between [Just remove my files] and [Remove files and clean the drive].

| Remove files and clean the drive                                                                                                    |
|----------------------------------------------------------------------------------------------------|
| This might take a few hours, but will make it harder for someone to recover your<br>removed files. Use this if you're recycling the PC. |
|                                                                                                    |

4. The next screen will show the changes to be made during the process. Click [Reset] to start the system reset.

| <ul> <li>Ready to reset this PC</li> <li>Resetting will remove:         <ul> <li>All the personal files and user accounts on this PC</li> <li>Any apps and programs that didn't come with this PC</li> <li>Any changes made to settings</li> </ul> </li> </ul> |              |
|----------------------------------------------------------------------------------------------------|--------------|
| This will take a while and your PC will restart.                                                                                                    |              |
|                                                                                                    | Reset Cancel |

# System Recovery (F3 Hotkey Recovery)

#### > Precautions for Using the System Recovery Function

- 1. If your hard drive and system encountered non-recoverable problems, please use the F3 Hotkey recovery from the Hard Drive first to perform the System Recover Function.
- 2. Before using the System Recovery Function, please backup the important data saved on your system drive to other storage devices.

#### > Recovering the system with the F3 Hotkey

Follow the instructions below to continue:

- 1. Restart the PC.
- 2. Press the F3 hotkey on the keyboard promptly when the MSI greeting appears on the display.
- 3. On the "Choose an Option" screen, tap "Troubleshoot".
- 4. On the "Troubleshoot" screen, tap "Restore MSI factory" to reset the system to the default settings.
- 5. On the "RECOVERY SYSTEM" screen, tap "System Partition Recovery".
- 6. Follow the on-screen instructions to continue and complete the Recovery Function.

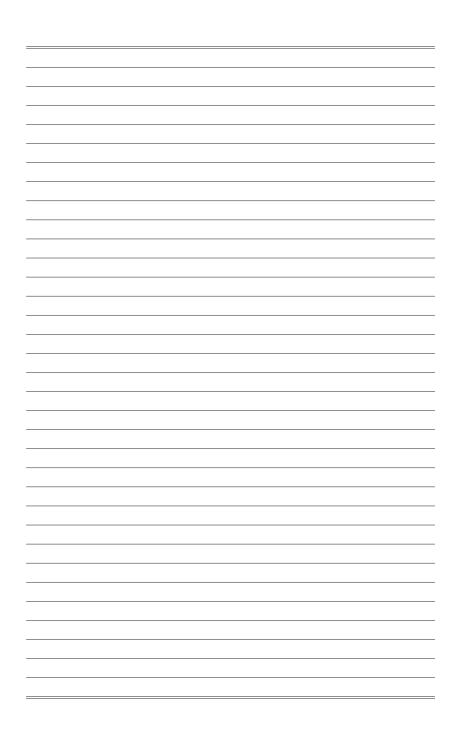